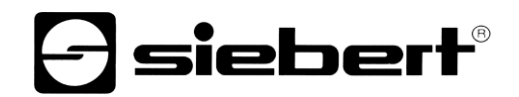

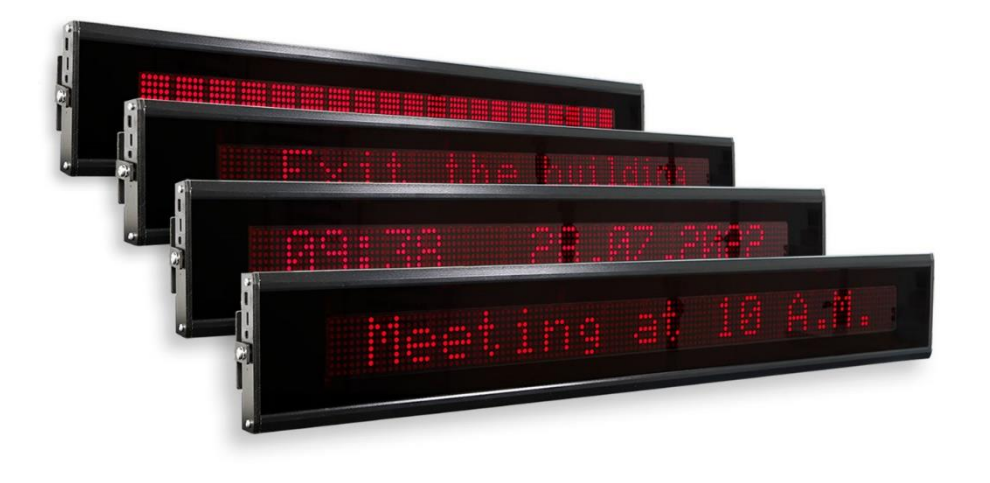

### TextLine One LED scorrevoli

# siebert®

#### <span id="page-1-0"></span>**1 Contatti**

#### **www.siebert-group.com**

#### GERMANIA

Siebert Industrieelektronik GmbH Siebertstrasse, D-66571 Eppelborn Postfach 11 30, D-66565 Eppelborn Telefono +49 (0)6806 980-0, Fax +49 (0)6806 980-999 Email info.de@siebert-group.com

#### FRANCIA

Siebert France Sarl 4 rue de l'Abbé Louis Verdet, F-57200 Sarreguemines BP 90 334, F-57203 Sarreguemines Cédex Telefono +33 (0)3 87 98 63 68, Fax +33 (0)3 87 98 63 94 Email info.fr@siebert-group.com

#### ITALIA

Siebert Italia Srl Via Galileo Galilei 2A, I-39100 Bolzano (BZ) Telefono +39 (0)471 053753, Fax +39 (0)471 053754 Email info.it@siebert-group.com

#### PAESI BASSI

Siebert Nederland B.V. Jadedreef 26, NL-7828 BH Emmen Telefono +31 (0)591-633444, Fax +31 (0)591-633125 Email [info.nl@siebert-group.com](mailto:info.nl@siebert-group.com)

#### AUSTRIA

Siebert Österreich GmbH Simmeringer Hauptstrasse 24, A-1110 Wien Telefono +43 (0)1 890 63 86-0, Fax +43 (0)1 890 63 86-99 Email [info.at@siebert-group.com](mailto:info.at@siebert-group.com)

#### **SVIZZERA**

Siebert AG Bützbergstrasse 2, CH-4912 Aarwangen Telefono +41 (0)62 922 18 70, Fax +41 (0)62 922 33 37 Email [info.ch@siebert-group.com](mailto:info.ch@siebert-group.com)

}siebert®

#### <span id="page-2-0"></span>**2 Avvertenza legale**

© Siebert Industrieelektronik GmbH

Le presenti istruzioni per l'uso sono state realizzate con la massima attenzione. Tuttavia non possiamo assumerci alcuna responsabilità per eventuali errori. Rettifiche, proposte di miglioramento, critiche e suggerimenti sono sempre ben accetti. Si prega di scrivere a: redaktion@siebert-group.com

Siebert®, LRD® e XC-Board® sono marchi registrati della Siebert Industrieelektronik GmbH. Qualora nella presente documentazione vengano menzionati altri nomi di prodotti o ragioni sociali, potrebbe trattarsi di marchi o nomi commerciali appartenenti ai relativi proprietari.

Ci si riserva il diritto di eventuali modifiche tecniche e di consegna. Tutti i diritti riservati, inclusi i diritti di traduzione. È vietata la riproduzione del presente documento o di parti di esso in qualsiasi forma (stampa, fotocopia, microfilm o altri tipi di sistemi) senza la nostra autorizzazione scritta. Ne sono altresì vietate l'elaborazione, la riproduzione o la diffusione mediante uso di sistemi elettronici.

# **a** siebert®

### **Indice**

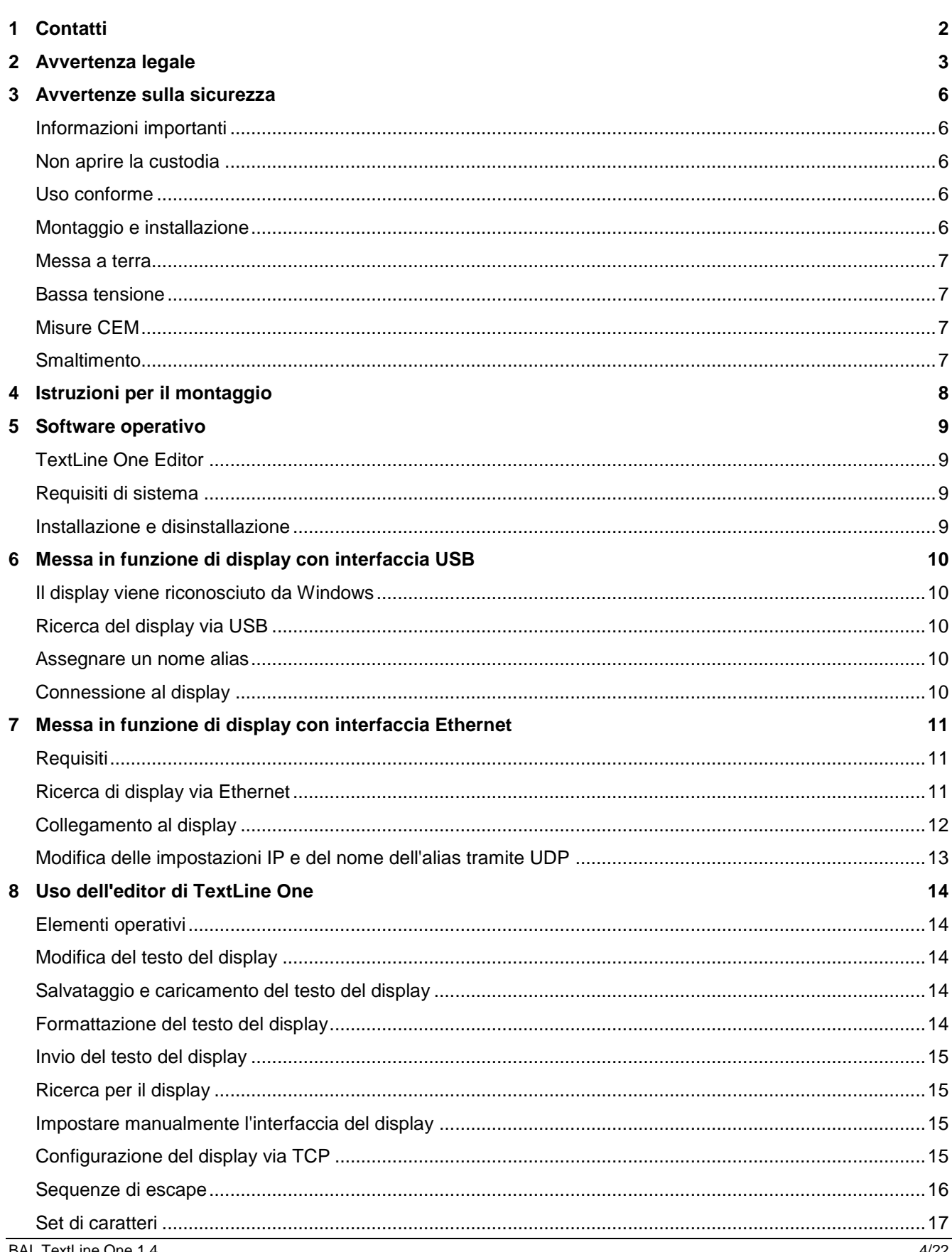

# $\Theta$  siebert $^\circ$

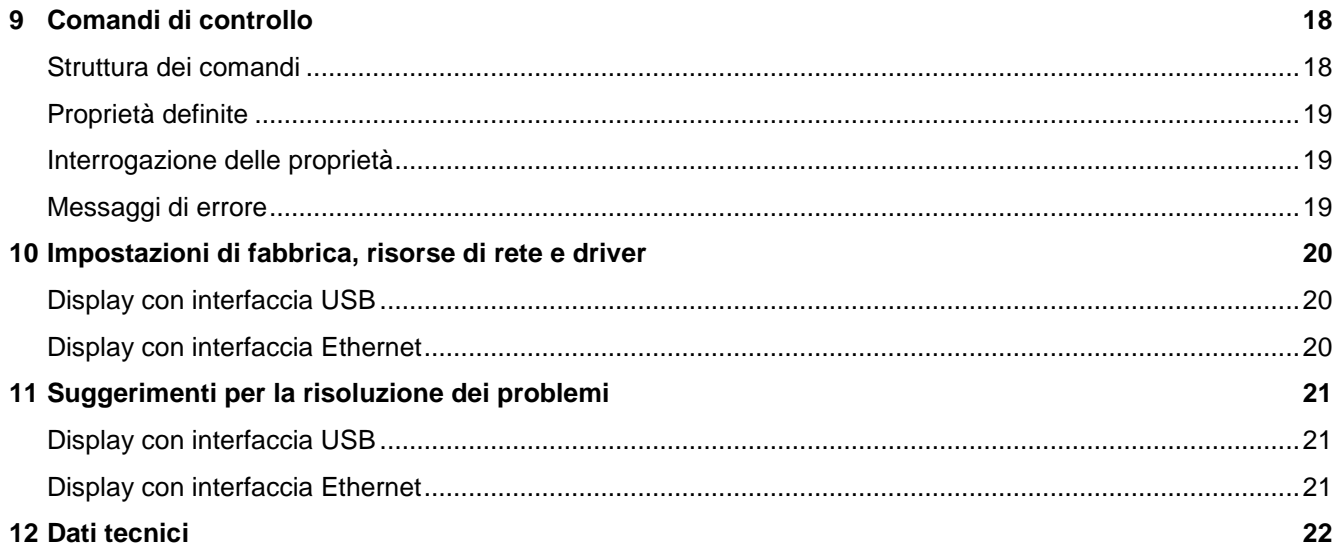

#### <span id="page-5-0"></span>**3 Avvertenze sulla sicurezza**

#### <span id="page-5-1"></span>**Informazioni importanti**

Prima di utilizzare il dispositivo, leggere le presenti istruzioni per l'uso. Esse forniscono importanti informazioni sull'uso, la sicurezza e la manutenzione dell'apparecchio. In questo modo si proteggerà l'utente e si eviteranno danni all'apparecchio. Le istruzioni sono evidenziate da un triangolo di avvertimento e hanno il seguente significato:

### **PERICOLO!**

La non osservanza di questa indicazione **può essere** causa di morte o infortuni gravi.

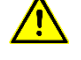

La non osservanza di questa indicazione **può essere** causa di morte o infortuni gravi.

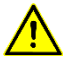

#### **VORSICHT!**

**PERICOLO!**

La nonosservanzadi questa indicazione può essere causa lievi infortuni o dannimateriali.

Conservare queste istruzioni per l'uso in un luogo sicuro.

Il produttore non si assume alcuna responsabilità in caso di mancata osservanza delle istruzioni contenute nelle presenti istruzioni per l'uso.

#### <span id="page-5-2"></span>**Non aprire la custodia**

Il dispositivo non contiene parti riparabili dall'utente.

Ogni modifica al dispositivo invalida la garanzia.

In caso di infiltrazione accidentale di acqua, scollegare immediatamente il dispositivo dall'alimentazione e contattare il proprio fornitore.

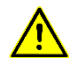

#### **PERICOLO!**

Negli apparecchi con alimentazione a 230V, le parti interne sono sotto tensione. L'apertura dell'apparecchio comporta il rischio di scosse elettriche.

#### <span id="page-5-3"></span>**Uso conforme**

I dispositivi sono destinati al funzionamento in ambienti interni. Possono essere utilizzate solo entro i limiti specificati nei dati tecnici.

Durante la progettazione, l'installazione, la manutenzione e il collaudo dei dispositivi, è essenziale osservare le norme di sicurezza e prevenzione degli infortuni applicabili alla rispettiva applicazione.

Un trasporto, uno stoccaggio, un'installazione e un montaggio corretti, nonché un funzionamento e una manutenzione accurati dei dispositivi sono i presupposti per un funzionamento sicuro e ineccepibile.

#### <span id="page-5-4"></span>**Montaggio e installazione**

Le opzioni di fissaggio dei dispositivi sono dimensionate in modo tale da consentire un montaggio sicuro e affidabile.

siebert®

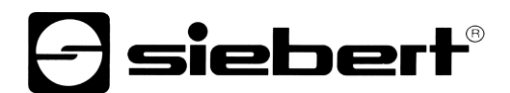

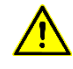

### **PERICOLO!**

L'utente deve assicurarsi che il materiale di fissaggio utilizzato, i supporti dell'apparecchiatura e l'ancoraggio al supporto dell'apparecchiatura siano sufficienti per un montaggio sicuro nelle condizioni locali date.

#### <span id="page-6-0"></span>**Messa a terra**

Si applica solo ai dispositivi con alimentazione a 230VAC.

Le unità hanno un alloggiamento in metallo. Sono conformi alla classe di protezione I e richiedono un collegamento a terra di protezione. Il cavo di collegamento per la tensione di esercizio deve contenere un conduttore di protezione di sezione sufficiente (DIN VDE 0106 Parte 1, DIN VDE 0411 Parte 1).

#### <span id="page-6-1"></span>**Bassa tensione**

Si applica solo ai dispositivi con alimentazione a 24 V CC:

Il dispositivo è alimentato a 24 V CC da un alimentatore a spina in dotazione. L'unità non è dotata di interruttore. Entra in funzione subito dopo l'applicazione della tensione di esercizio.

#### <span id="page-6-2"></span>**Misure CEM**

I dispositivi rispondono alla direttiva UE (direttiva CEM) e sono pertanto resistenti alle interferenze:

Per le linee dati devono essere utilizzati cavi schermati.

Le linee dati e le linee di tensione di esercizio devono essere posate separatamente. Non devono essere posate insieme a linee elettriche o ad altre linee interferenti.

La dimensione delle sezioni dei cavi deve essere sufficiente (DIN VDE 0100 parte 540).

#### <span id="page-6-3"></span>**Smaltimento**

Lo smaltimento dei dispositivi o delle parti di dispositivi non più necessari deve essere effettuato in conformità alle normative locali.

I moderni super condensatori sono utilizzati come accumulatori di energia per l'orologio in tempo reale integrato nel dispositivo e non presentano particolari requisiti di smaltimento.

Il dispositivo non contiene batterie o batterie ricaricabili.

# siebert

#### <span id="page-7-0"></span>**4 Istruzioni per il montaggio**

Al centro delle parti laterali destra e sinistra del display è presente un attacco a vite M6 per il montaggio del display. Con queste viti il display viene avvitato alle staffe di montaggio in dotazione.

I display vengono forniti con le parti di montaggio adatte per il montaggio sospeso su un lato o su due lati.

Montare le parti di montaggio alla giusta distanza dalla parete o dal soffitto, quindi avvitare il display alle staffe di montaggio.

Per migliorare la leggibilità, è possibile ruotare il display fino a 10 gradi verso l'alto o verso il basso.

Tutti i collegamenti elettrici si trovano sul lato sinistro del display.

Per i display con alimentazione a 24 V CC, viene fornito un alimentatore a spina da inserire nella presa corrispondente.

I display con interfaccia Ethernet hanno una presa RJ45.

I display con interfaccia USB hanno una presa USB di tipo C.

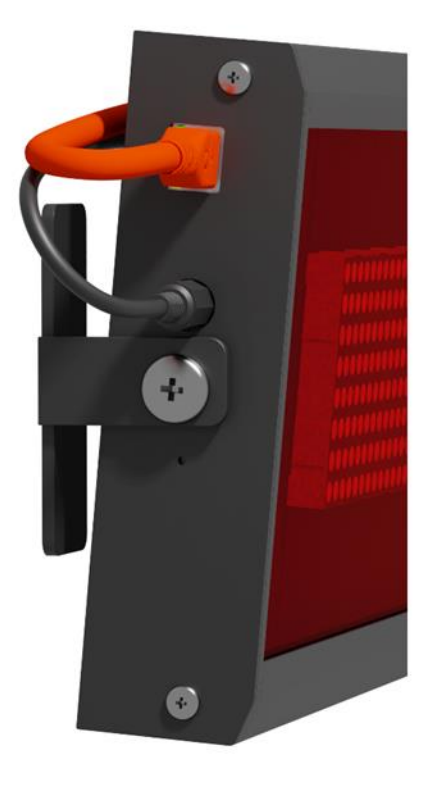

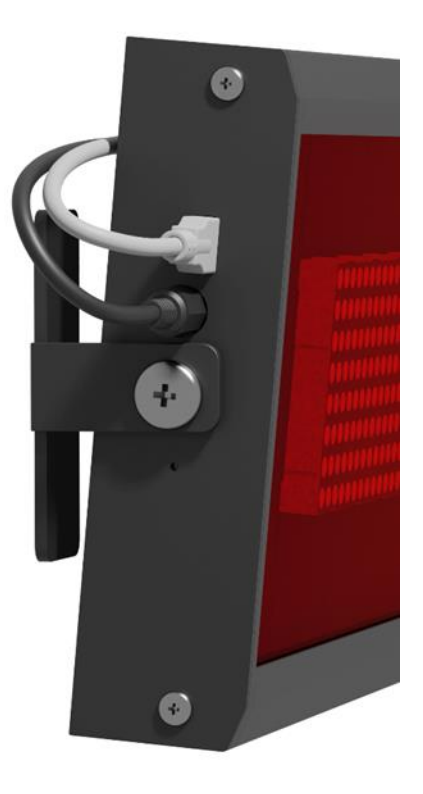

# siebert®

#### <span id="page-8-0"></span>**5 Software operativo**

#### <span id="page-8-1"></span>**TextLine One Editor**

Principalmente, il display digitale viene gestito e configurato tramite il software per PC Windows TextLine One Editor.

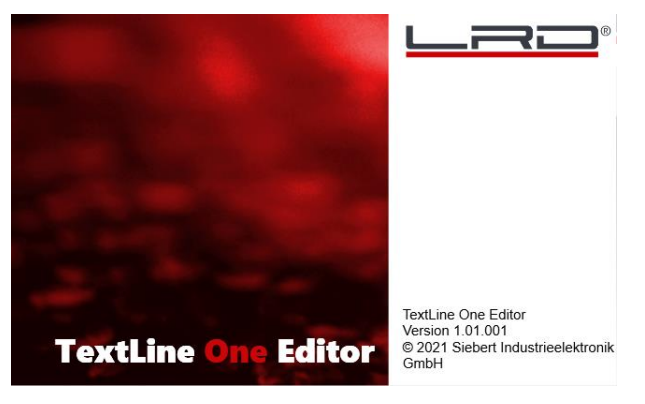

Dopo l'avvio di 'TextLine One Editor', inizia automaticamente la ricerca dei display su tutte le interfacce USB ed Ethernet. Tutti i display trovati vengono elencati e si può selezionare quello che si desidera utilizzare nel processo successivo.

#### <span id="page-8-2"></span>**Requisiti di sistema**

Il PC deve soddisfare i seguenti requisiti minimi di sistema:

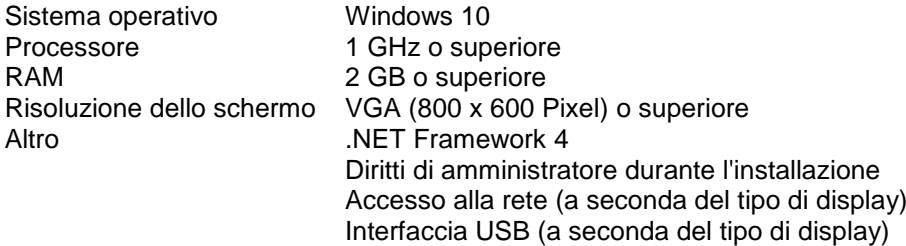

#### <span id="page-8-3"></span>**Installazione e disinstallazione**

Avviare l'applicazione TLOEditorSetup-x\_yy\_zzz.exe per installare il software sul PC. Il programma di installazione vi guiderà attraverso l'installazione.

L'input dell'utente è necessario solo se non si desidera installare il software nella directory prevista. In questo caso, modificate la directory di destinazione di conseguenza.

Dopo l'installazione, il software può essere richiamato dal menu Start. Cliccare su Start > Siebert > TextLine One Editor.

Per disinstallare 'TextLine One Editor', aprire 'Programmi e funzionalità' dalle impostazioni di Windows. Selezionare 'TextLine One Editor' dall'elenco e fare clic su Disinstalla.

# sieberl

#### <span id="page-9-0"></span>**6 Messa in funzione di display con interfaccia USB**

#### <span id="page-9-1"></span>**Il display viene riconosciuto da Windows**

Per i display con USB come interfaccia utente, collegare il display al PC o all'hub USB utilizzando un cavo USB adeguato. Sul display è presente una presa USB di tipo C.

Alla prima accensione, il display viene riconosciuto da Windows e visualizzato nella finestra <Dispositivi e stampanti> come <Linea di testo uno - xxxx>. Xxxx è un identificatore unico composto da numeri e lettere.

Vedere la sezione Risoluzione dei problemi per ulteriori informazioni se Windows non riconosce il display.

Icona: Pannello di controllo > Hardware > Dispositivi e stampanti

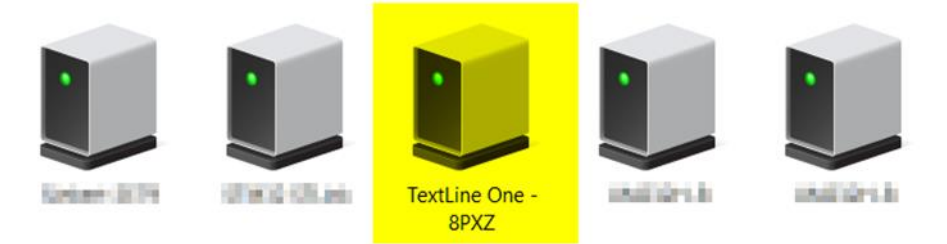

#### <span id="page-9-2"></span>**Ricerca del display via USB**

Dopo l'avvio di 'TextLine One Editor', viene avviata automaticamente la ricerca e vengono visualizzati tutti il display trovati.

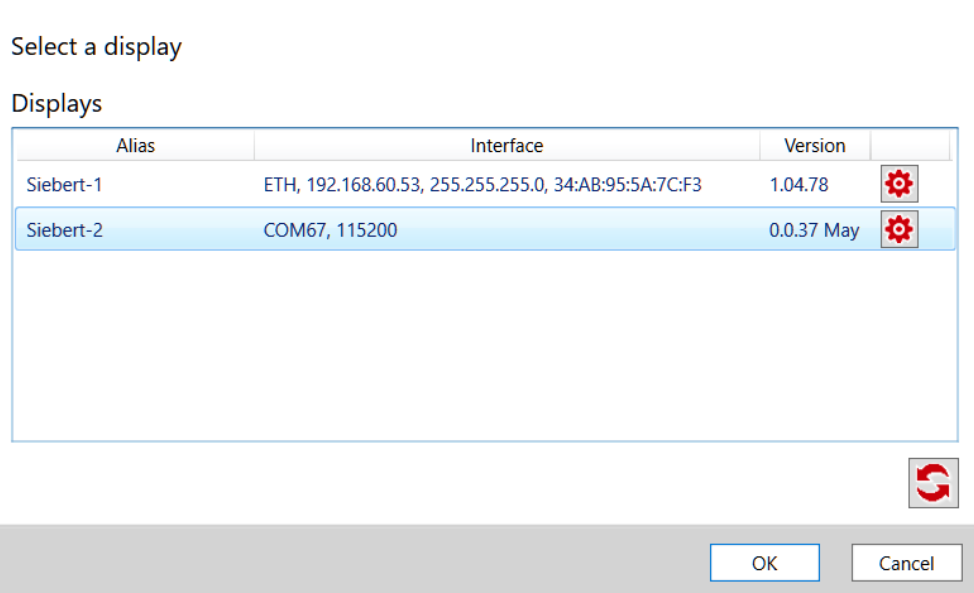

#### <span id="page-9-3"></span>**Assegnare un nome alias**

Facendo doppio clic su una voce, è possibile assegnare a ciascun display un nome alias liberamente selezionabile. Questo nome può riferirsi, ad esempio, all'ubicazione o alla funzione del display e deve essere scelto in modo che sia immediatamente evidente a quale dispositivo ci si riferisce.

#### <span id="page-9-4"></span>**Connessione al display**

Dopo aver selezionato un display e confermato con <Ok>, l'editor TextLine One si collega al display. In caso di successo, il testo corrente viene letto e visualizzato nell'area di lavoro.

# } siebert®

#### <span id="page-10-0"></span>**7 Messa in funzione di display con interfaccia Ethernet**

#### <span id="page-10-1"></span>**Requisiti**

Per configurare il display, è necessario un PC con una scheda di rete o una rete già configurata.

Se possibile, coinvolgere un membro del reparto IT per integrare il display nella rete.

Per integrare il display in una rete esistente, è necessario collegarlo alla rete. Al momento della consegna, l'unità ottiene automaticamente un indirizzo IP tramite DHCP e può essere raggiunta con questo indirizzo.

Se non c'è un server DHCP nella rete, il display si assegna l'indirizzo IP 169.254.11.91 con la maschera di sottorete 255.255.0.0.

Attenzione: se si desidera accedere al display tramite questo indirizzo IP di servizio, nella rete può essere presente un solo display.

#### <span id="page-10-2"></span>**Ricerca di display via Ethernet**

Dopo aver avviato l'editor TextLine One, viene avviata automaticamente la ricerca e vengono visualizzati tutti di display trovati.

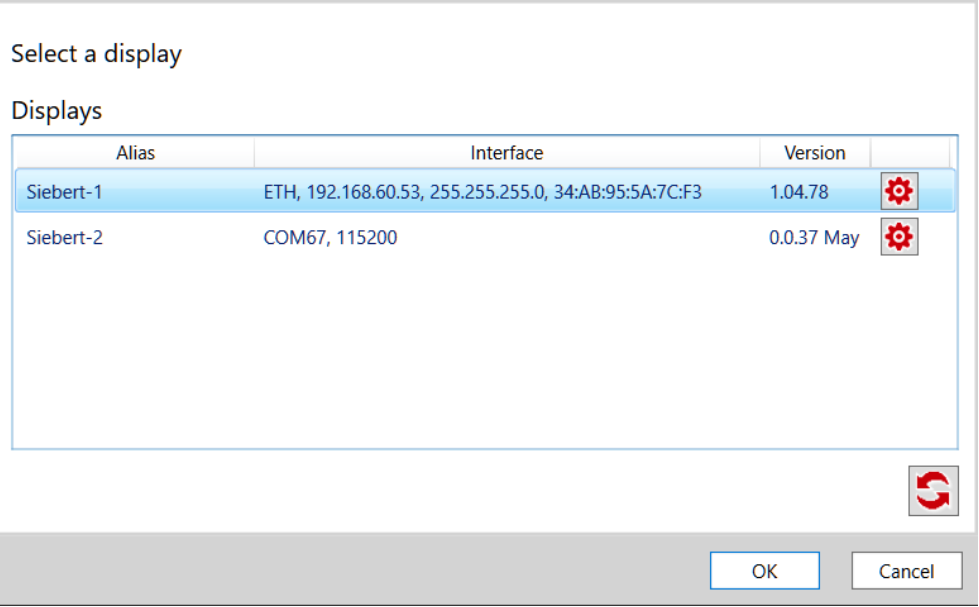

Il processo di ricerca dell'editor TextLine One utilizza trasmissioni UDP per la ricerca. In questo modo si trovano anche i display che si trovano in una rete diversa da quella del PC. Tuttavia, la ricerca attraverso i limiti del router non è possibile per motivi di rete.

<span id="page-10-3"></span>Per ulteriori informazioni se il display non viene riconosciuto da Windows, consultare la sezione Risoluzione dei problemi.

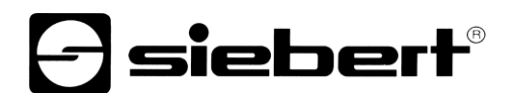

#### **Collegamento al display**

Se viene trovato un solo display, viene selezionato automaticamente. Se sono presenti più display, selezionare quello desiderato con un solo clic del mouse.

Fare clic sul pulsante <Ok> per collegarsi al display.

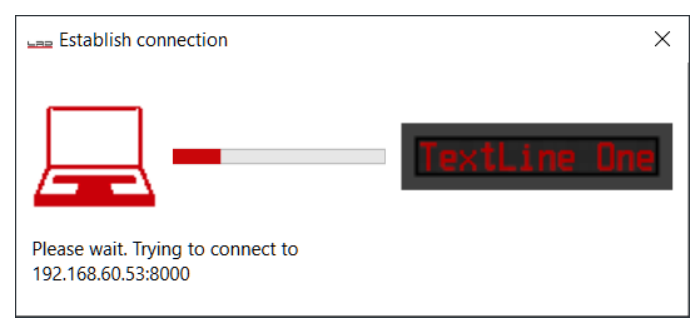

Se il contatto è avvenuto con successo, appare l'area di lavoro dell'editor di TextLine One con gli elementi di controllo. La descrizione è riportata nel prossimo capitolo.

Se invece appare il seguente messaggio di errore, gli indirizzi IP del PC e del display non corrispondono. In questo caso, seguire le istruzioni della sezione seguente per impostare l'indirizzo IP del display in modo che corrisponda.

<span id="page-11-0"></span>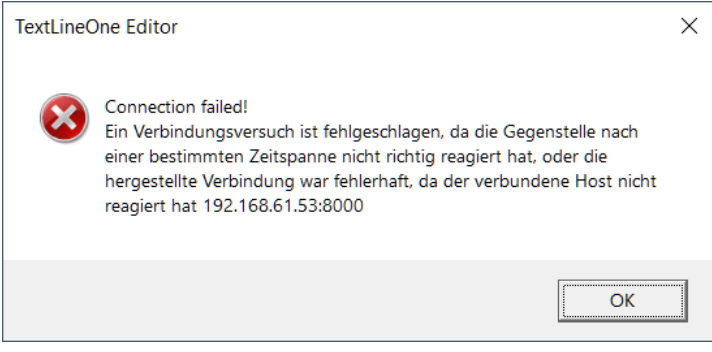

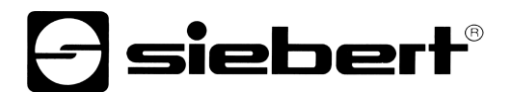

#### **Modifica delle impostazioni IP e del nome dell'alias tramite UDP**

Per assegnare al display un indirizzo IP fisso, fare doppio clic sul display nella finestra di ricerca di cui si vogliono modificare le impostazioni. Nella finestra di dialogo che segue è possibile modificare le impostazioni di rete e il nome dell'alias.

È possibile assegnare un nome qualsiasi come alias, che verrà utilizzato in futuro per identificare il display nella finestra di ricerca.

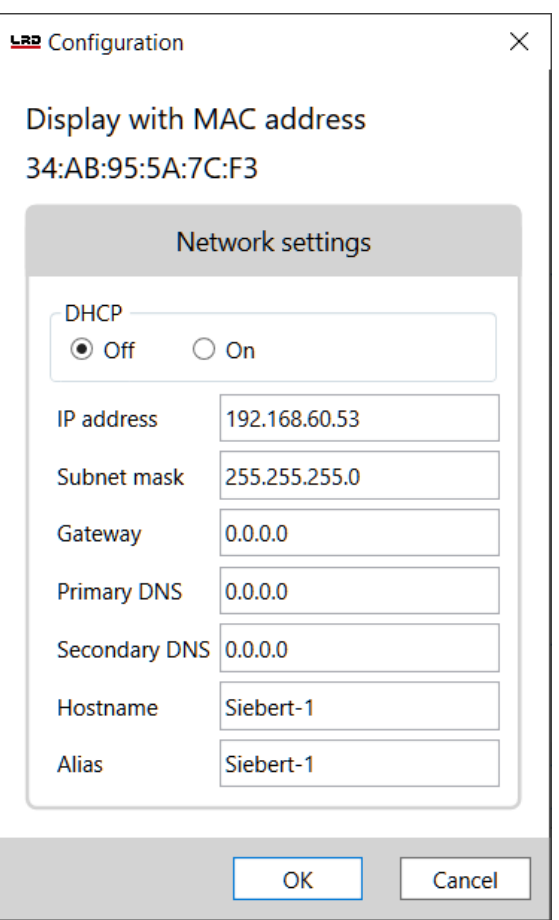

Con <OK> le impostazioni vengono accettate e il display viene riavviato. Successivamente, viene visualizzato con i nuovi dati nella finestra di ricerca dell'editor di TextLine One.

Le nuove impostazioni vengono trasferite tramite UDP. Questo ha il grande vantaggio di non dover modificare le impostazioni IP del PC.

#### <span id="page-13-0"></span>**8 Uso dell'editor di TextLine One**

#### <span id="page-13-1"></span>**Elementi operativi**

L'interfaccia utente è suddivisa in tre parti:

Le icone delle funzioni più importanti. Tutte le icone sono dotate di tooltip

La linea di immissione del testo

I pulsanti per la selezione dei contenuti predefiniti

#### <span id="page-13-2"></span>**Modifica del testo del display**

I dati vengono inseriti nel campo di immissione dell'editor di TextLine One. In questo campo si inserisce il testo che dovrà apparire successivamente sul display.

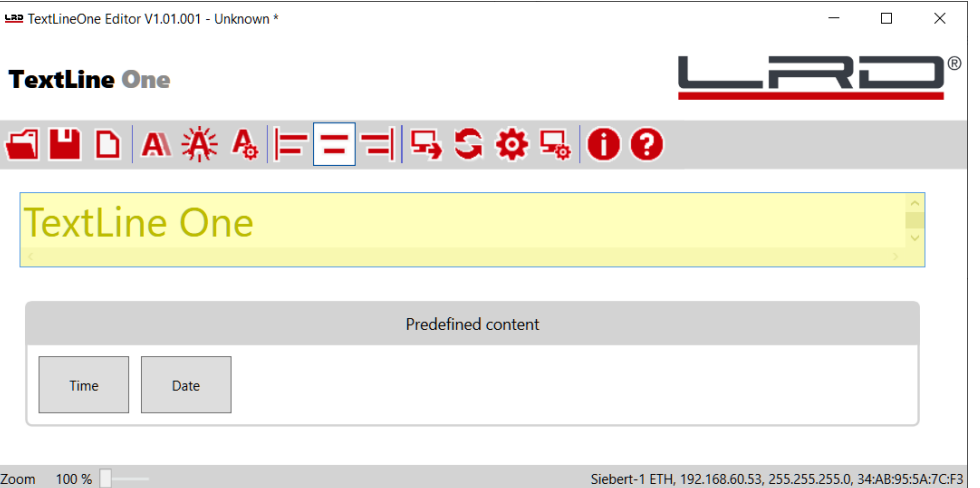

#### <span id="page-13-3"></span>**Salvataggio e caricamento del testo del display**

Con il tasto <Apri>, <Salva> e <Nuovo> è possibile creare un nuovo testo, salvarlo in un file sul PC e caricarlo nuovamente in un secondo momento.

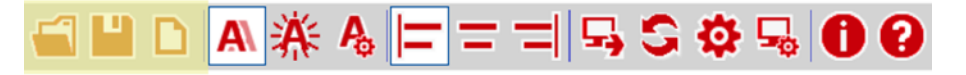

#### <span id="page-13-4"></span>**Formattazione del testo del display**

Con i tasti <ticker> e <lampeggiamento> è possibile attivare o disattivare le proprietà corrispondenti. Il pulsante Impostazioni apre un menu per l'impostazione del ticker e della velocità di lampeggiamento.

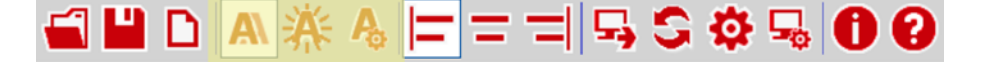

Con i tasti <allineato a sinistra>, <centrato> e <allineato a destra> è possibile impostare l'allineamento del testo sul display.

<span id="page-13-5"></span>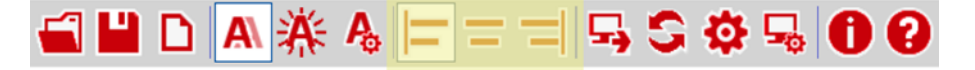

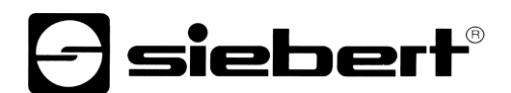

#### **Invio del testo del display**

Con il tasto <Invia> si invia il testo e le proprietà comandate al display.

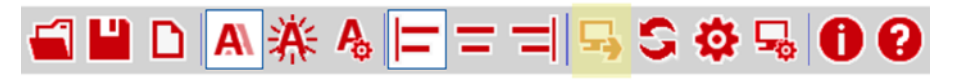

L'editor TextLine One tenta di connettersi al display e, in caso di successo, invia i dati al display. I nuovi dati vengono visualizzati immediatamente.

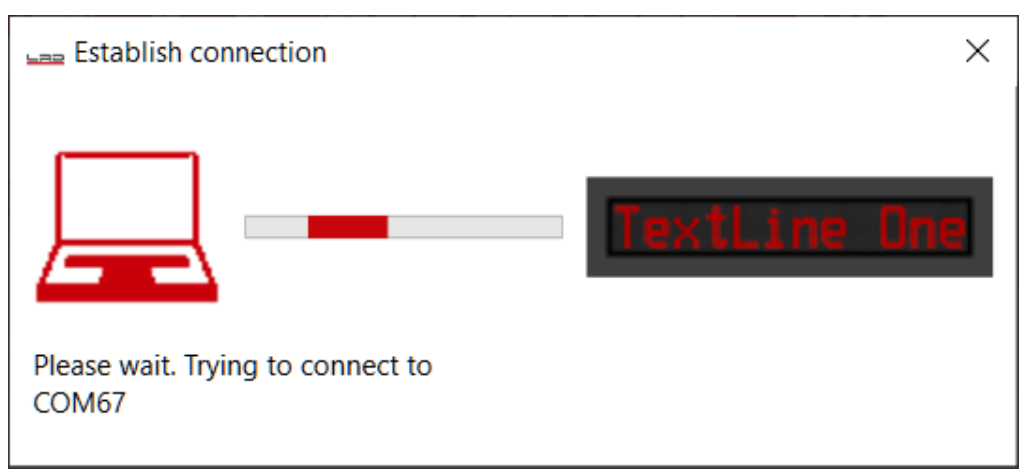

#### <span id="page-14-0"></span>**Ricerca per il display**

Con il pulsante <Cerca> si effettua una nuova display.

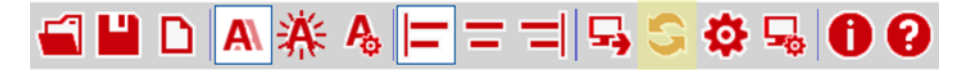

#### <span id="page-14-1"></span>**Impostare manualmente l'interfaccia del display**

In alcuni casi, la ricerca di display tramite Ethernet può fallire anche se è presente un display. Un esempio tipico è quello di un display in una rete collegata alla rete del PC tramite un router. Le trasmissioni UDP utilizzate per la ricerca non vengono inoltrate dai router e la ricerca fallisce.

Se si conosce l'indirizzo IP del display, è possibile inserirlo qui e quindi servire anche i display che si trovano dietro i router.

Con il pulsante<Interfacce> è possibile inserire le voci corrispondenti.

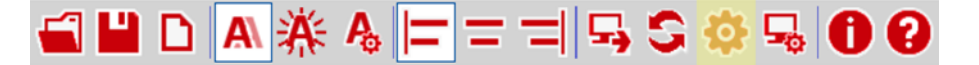

#### <span id="page-14-2"></span>**Configurazione del display via TCP**

Il pulsante <Configura> apre la finestra di dialogo per le impostazioni IP e il nome alias del display collegato.

A differenza della configurazione tramite la finestra <Display trovati>, qui la configurazione avviene tramite TCP/IP. Pertanto, può essere eseguita anche attraverso i router.

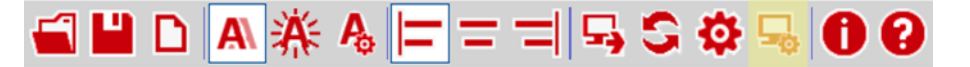

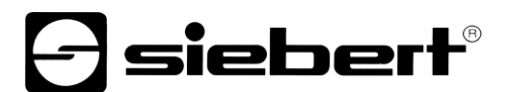

#### <span id="page-15-0"></span>**Sequenze di escape**

Ad eccezione di Backspace (92dec, 0x5C), è possibile utilizzare i caratteri che si trovano nell'intervallo di codici ASCII compreso tra spazio (32dec, 0x20) e triangolo (127dec, 0x7F) direttamente nella riga di input.

Il carattere Backspace viene utilizzato come carattere di escape. Sono definite le seguenti sequenze di escape:

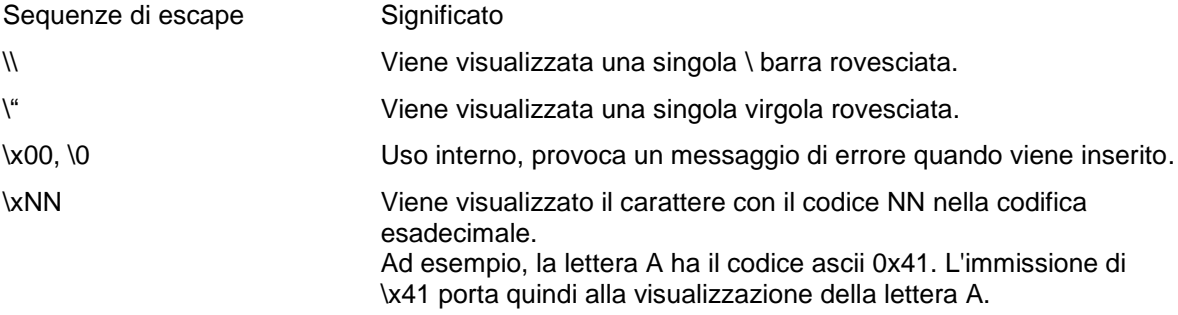

Quando si immettono caratteri nell'intervallo di codici ASCII compreso tra 128dec, 0x80 e 255, 0xFF, si tenga presente che Windows può utilizzare una codifica dei caratteri diversa che comporta una visualizzazione errata.

La richiesta tramite la sequenza di escape \xNN funziona indipendentemente da qualsiasi codifica di caratteri.

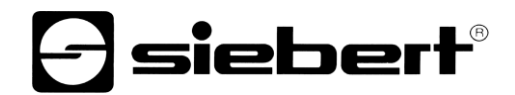

<span id="page-16-0"></span>**Set di caratteri**

x # **QABCDEF** 中平空业  $\cdot$  ,  $\cdot$  $\mathbf{1}$ 8  $\vdots$  $\mathbb{R}$  ! MNO 3.5 Ħ Ĩ Ŧ F 黨 ŀ  $\frac{1}{2}$ İ  $\ddot{\mathbb{F}}$  $\vdots$ 9 ÷  $\ddot{a}$ ÷ I F  $\cdots$ i.i ÷. ÷  $\mathbf{m}$ .l.  $\cdot$  . ∴. ÷ ÷÷ ï np. ::::::  $\vdots$ \$##  $\mathbf{ii}$ # ₽ Ę abc de ÷  $\mathbb{C}$  $\mathbf{r}$  $\mathbb{R}^n$ h 1 1  $\mathbf{.}$ k. mnc 1 34 Si č ₩ £  $\dddot{...}$ P Ŧ Т. U - 11 1.1 ₩ Ħ E s  $\frac{11}{11}$  $\ddot{\cdot}$ :<br>:;  $\cdot\cdot\cdot$ dia.  $\mathbf{H}$ Ħ.  $\ddot{r}$ ä å ABBI  $\ddot{}}$ tië ā **Ei** to æ  $\ddot{1}$  $\vdots$ MAKAMHON ee 1 Fi Ä Eefêssûû CTUDXOY P ₩₩ 1 WU3H öüs£  $\ddot{}}$ H W.  $\mathbf{::}$ å ã ₽ſ  $\dddot{\mathbf{u}}$ **TESTAT** 16CURI ٠.; Ⅲ X 45 W 500 si e e イイ ンン Ĥ I  $\dddot{...}$ **ENGINEERING** ‼ ▒ I í 11 88 Í  $\frac{1}{1}$ ∴  $\ddotsc$ ÷ **Millines**  $\pm 1$   $\ddots$  $\mathop{\mathbb{R}}$ F  $\mathbf{u}$  $\cdot$ **HH F** 

# **siebert**®

#### <span id="page-17-0"></span>**9 Comandi di controllo**

È possibile controllare i display della serie TextLine One direttamente tramite la loro interfaccia dati.

Per i display con interfaccia USB, i dati vengono inviati direttamente tramite la porta virtuale.

Per i display con interfaccia Ethernet, i dati vengono trasmessi tramite una connessione TCP raw socket sulla porta 8000.

#### <span id="page-17-1"></span>**Struttura dei comandi**

I comandi di testo e di formattazione vengono inviati come stringa con la struttura generale

Line1.xxx =  $yyy$ ;

- xxx è la proprietà che viene comandata.
- yyy è il valore da attribuire a questa proprietà.
- Il comando deve terminare con un punto e virgola. Il punto e virgola segna la fine del comando.
- $\bullet$  Se il valore  $_{\rm YYY}$  contiene spazi, il testo deve essere scritto tra virgolette (codice ASCII 34), ad esempio per il testo "Hello World ".
- Gli spazi prima e dopo il segno di uguale (=) sono opzionali.
- Le interruzioni di riga aggiuntive (CR LF) dopo il punto e virgola vengono ignorate.
- In caso di comando errato, viene emesso un messaggio di errore.
- <span id="page-17-2"></span>Se il comando è corretto, non viene emesso alcun messaggio.

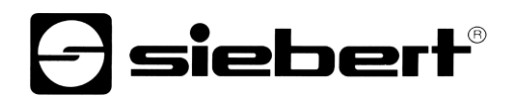

#### **Proprietà definite**

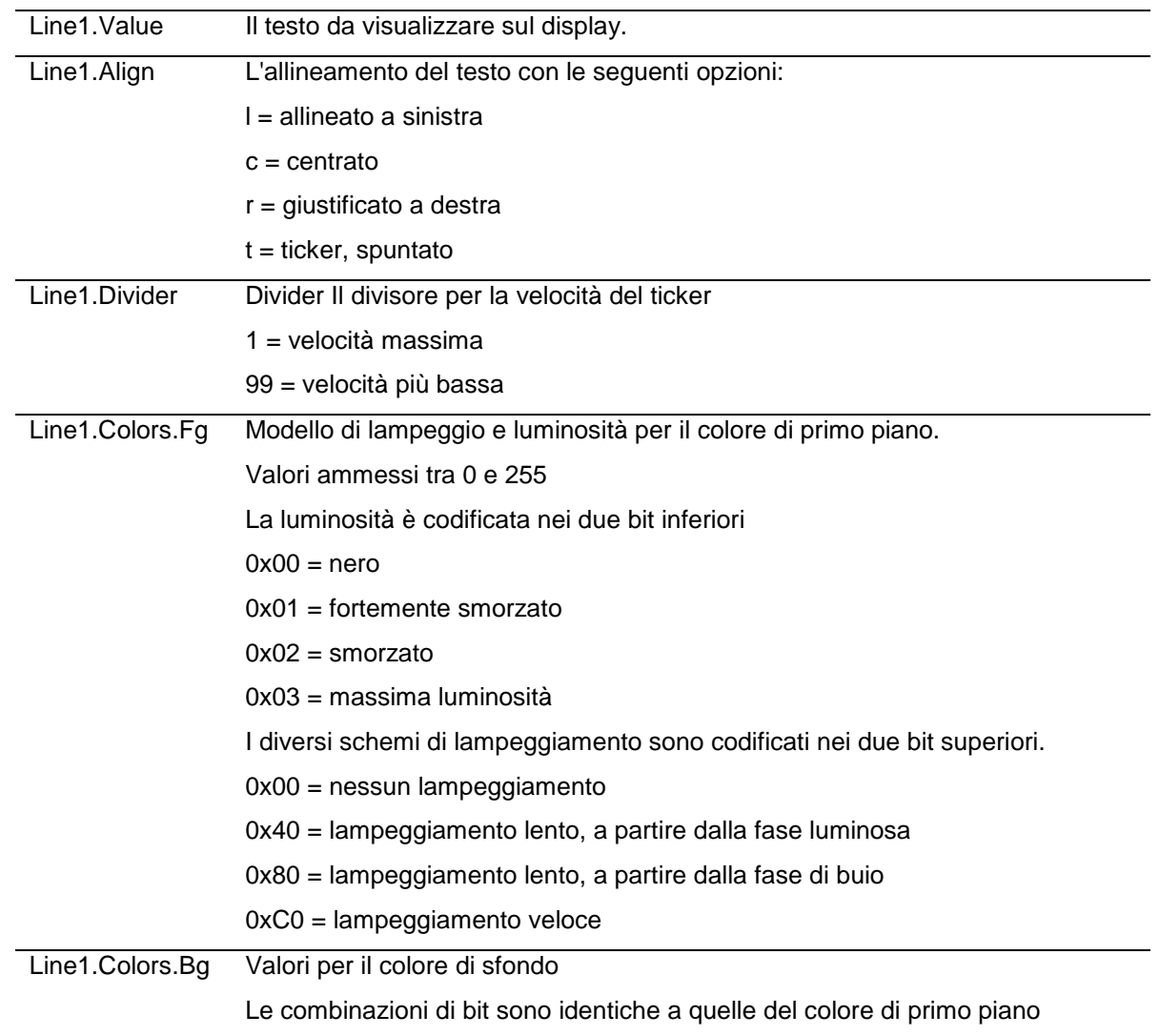

#### <span id="page-18-0"></span>**Interrogazione delle proprietà**

Se il comando è costituito solo dal nome della proprietà e dal punto e virgola, la visualizzazione restituisce il valore corrente.

#### <span id="page-18-1"></span>**Messaggi di errore**

In caso di comando errato, viene restituito un messaggio di errore. Ad esempio, un segno di uguale dimenticato porta al seguente messaggio:

```
Line1.Value Welt;
Failure = { 
  Message00 = "Token Welt is not allowed in parser state 04";
 Message01 = "Invalid syntax; fsm=04, symbols=[<input>, <ppath>]";
  Message02 = "Parser error; last token=Welt";
  Char = ';';
```
# }siebert®

#### <span id="page-19-0"></span>**10 Impostazioni di fabbrica, risorse di rete e driver**

#### <span id="page-19-1"></span>**Display con interfaccia USB**

Il display richiede un driver USB di FTDI.

Se questo driver è già installato sul PC, non sono necessari altri passaggi.

Se il driver non è ancora installato sul PC, Windows cercherà di installarlo automaticamente. Ciò richiede l'accesso a Internet.

Se l'installazione automatica non riesce, è necessario installare il driver manualmente. A tale scopo sono necessari i diritti di amministratore.

I driver attuali possono essere scaricati dalla homepage del produttore.

<https://ftdichip.com/drivers/>

Windows Driver Installer (VCP & D2XX), file CDM21228\_Setup.zip

#### <span id="page-19-2"></span>**Display con interfaccia Ethernet**

I display vengono forniti con le seguenti impostazioni:

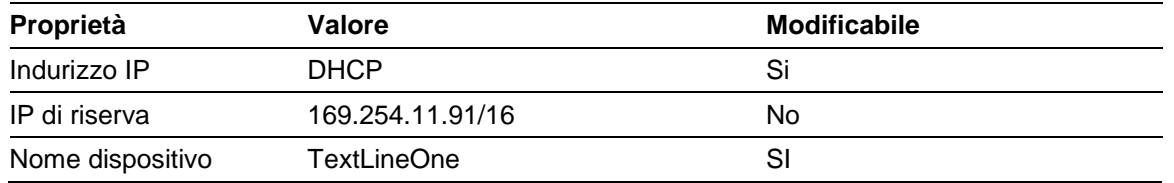

Per funzionare correttamente, i display richiedono i seguenti protocolli di rete e numeri di porta:

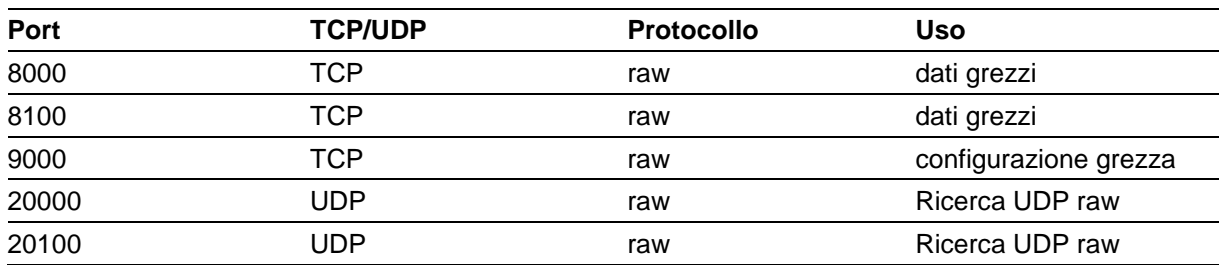

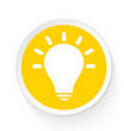

### **Avviso**

In caso di problemi di rete, verificare innanzitutto le impostazioni del firewall e del router.

Consultare un collega del reparto IT.

### <span id="page-20-0"></span>**11 Suggerimenti per la risoluzione dei problemi**

### <span id="page-20-1"></span>**Display con interfaccia USB**

Se il display è collegato a un PC Windows tramite USB, dovrebbe essere visualizzato nella pagina <Dispositivi e stampanti> con il nome <TextLine One - xxxx>. xxxx è un identificatore casuale che consente di distinguere tra diversi display..

sieber

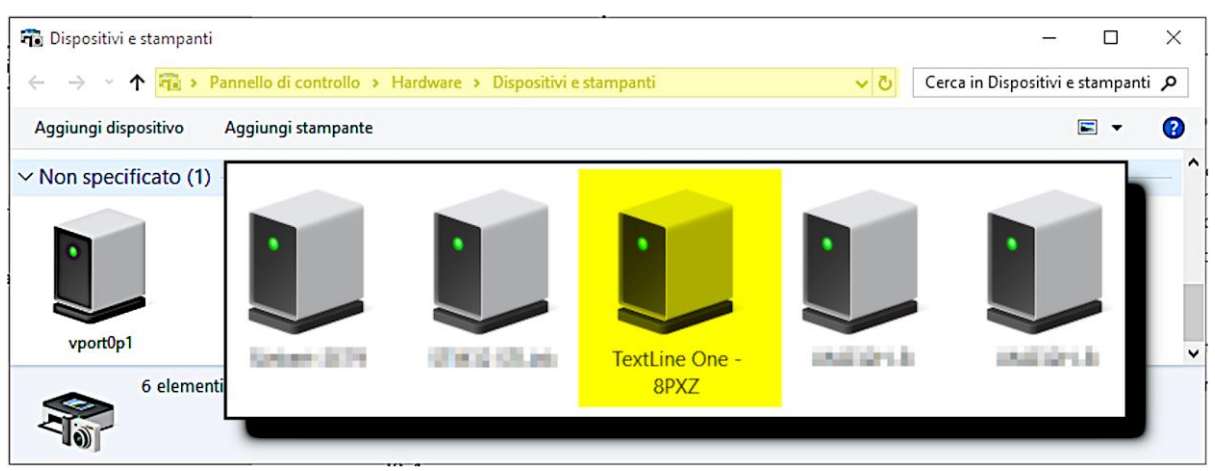

Se il display non appare, controllare i seguenti punti:

- 1. Il display è realmente acceso?
- 2. Il cavo USB è collegato correttamente?
- 3. Il PC dispone di un accesso a Internet e dei diritti necessari per scaricare i driver da Internet?
- 4. Verificare nella gestione periferiche di Windows che a ogni porta COM sia stato assegnato un numero di porta COM univoco da Windows. In caso contrario, è necessario assegnare manualmente una porta COM inutilizzata al display nella gestione periferiche. Sono necessari i diritti di amministratore per questa operazione?

Per i display con interfaccia Ethernet, l'interfaccia USB viene utilizzata solo per scopi interni. Non può essere utilizzata come interfaccia dati.

### <span id="page-20-2"></span>**Display con interfaccia Ethernet**

Se il display non viene trovato dall'editor TextLine One, verificare i seguenti punti:

- 1. Il display è davvero acceso?
- 2. Il cavo Ethernet è collegato correttamente?
- 3. Almeno un LED della presa Ethernet del display è acceso?
- 4. La rete in cui si trova il PC è separata da un router dalla rete in cui si trova il display?

# *<u>a* siebert®</u>

### <span id="page-21-0"></span>**12 Dati tecnici**

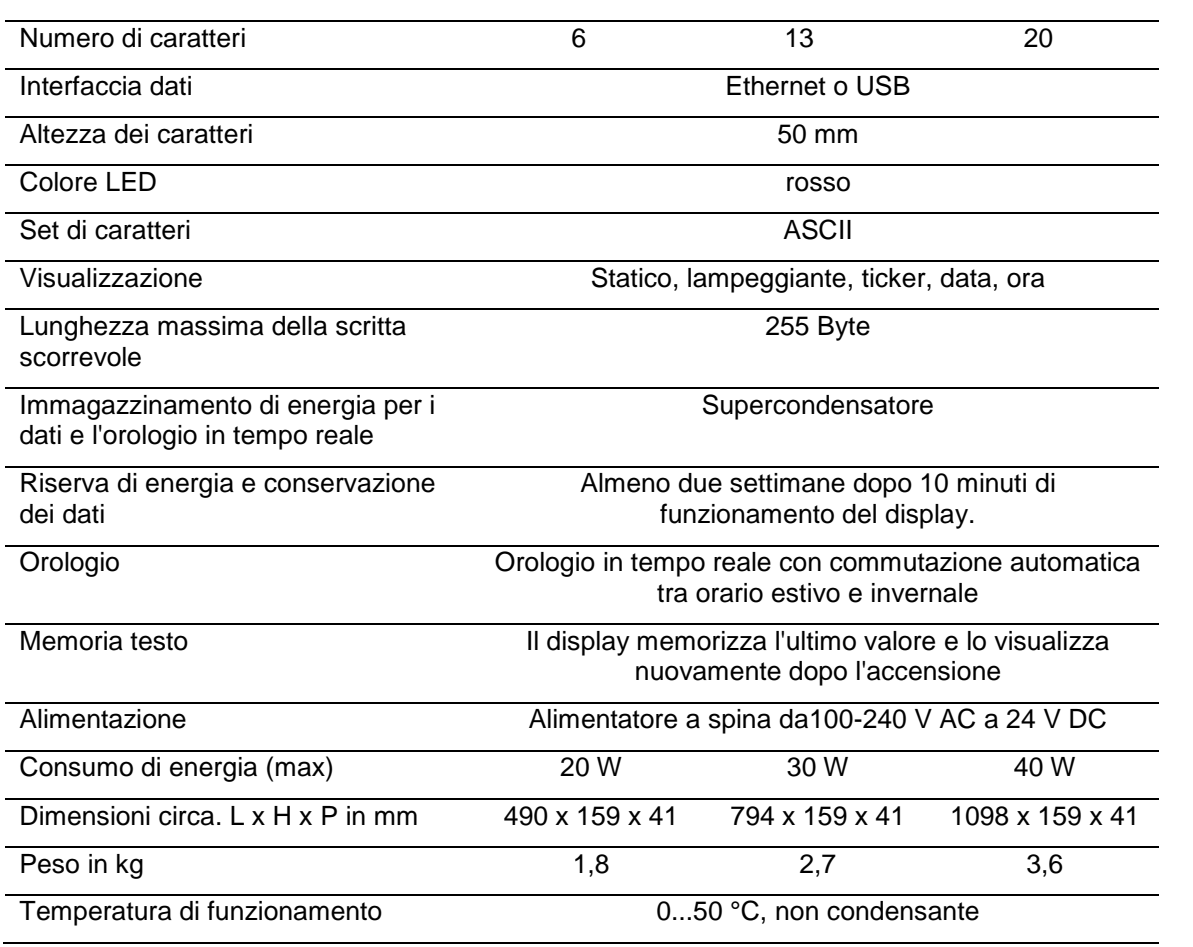